## 【次期購買システム】取引先機能 デモ画面利用方法

## ■ 利用前提/動作環境

- ・本画面は、次期購買システムのサンプルHTMLファイルをローカル環境にて操作する「デモ版」となります。 (外部サーバとの接続は行われません。ネットワーク接続環境は不要です。)
- ・HTMLファイルを表示するブラウザは「Internet Explorer 11」をご利用ください。 上記以外のブラウザは動作保証外となります。

## ■ 利用方法

- ① ダウンロードした「demo.zip」をご利用されるパソコンのデスクトップ等任意のフォルダに展開(解凍)してください。
- ② 「デモ画面\_起動.html」を「Internet Explorer 11」より実行してください。

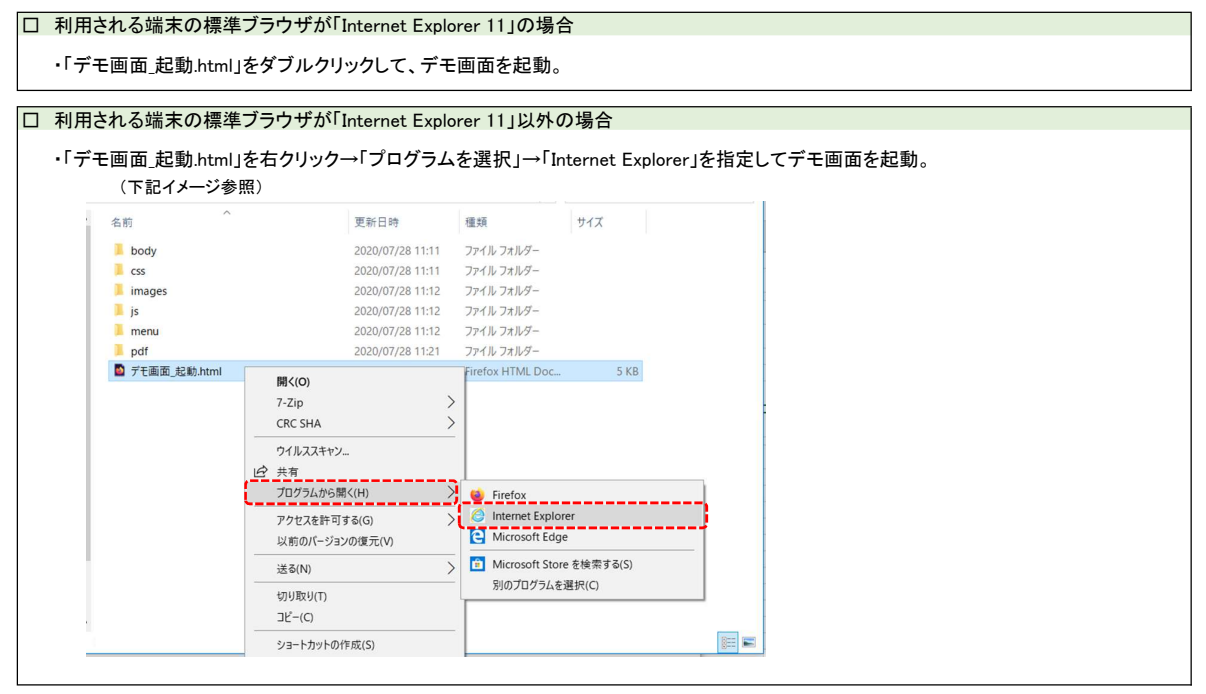

③ ログイン画面上の「ログイン」ボタンを押下してください。 (本画面はデモ版の為、ユーザID(メールアドレス)およびパスワードの入力は不要です。)

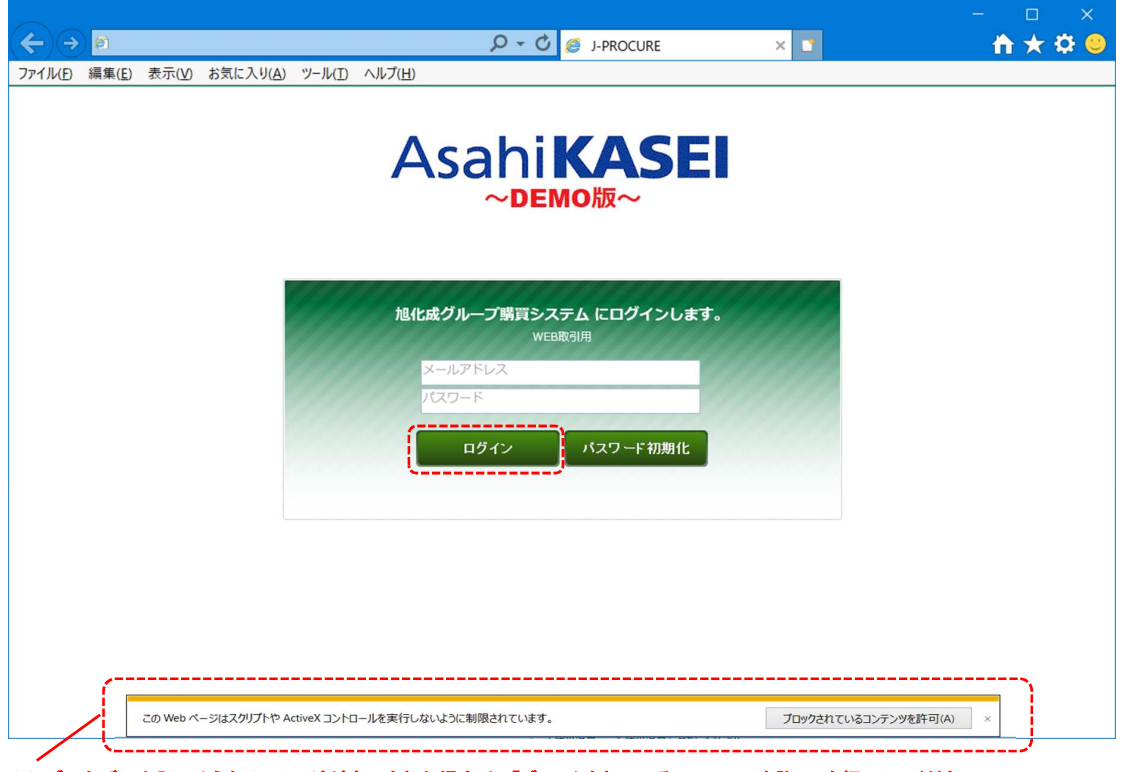

※ ブラウザに上記のようなメッセージが表示された場合は、「ブロックされているコンテンツを許可」を押下してください。 (表示内容は、利用端末により異なる場合がございます。)

④ ログイン後、各種メニュー・機能を選択を行い、次期購買システムの各画面操作をデモ版として体験してください。

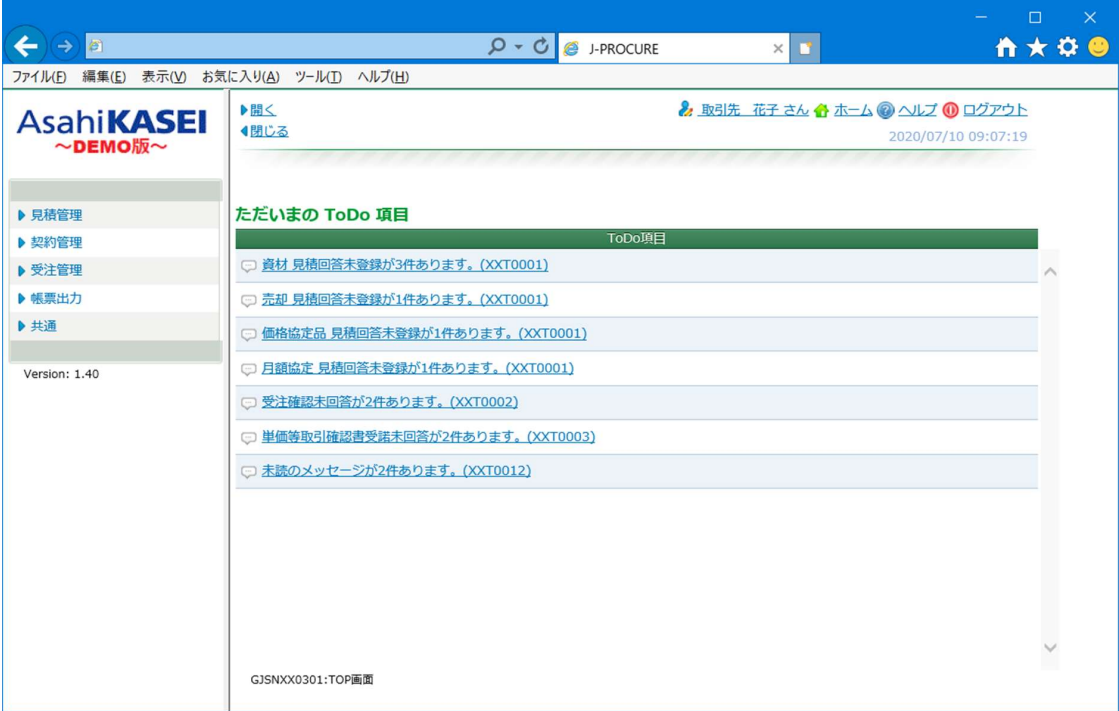

⑤ 操作を終了したい場合は、画面右上の「ログアウト」を押下するか、ブラウザを×ボタンで終了してください。

## ■ 特記事項

- ・ 本システムは「デモ版」の為、画面に表示されるデータは全てサンプルの内容となります。 また、ログイン/検索/登録操作等は全てダミー処理となり、常にデモ用の同一結果が表示されます。
- ・ 本システムは「デモ版」の為、「システム本番稼働時」の画面とは表示内容や動作イメージが一部異なる場合がございます。

以上